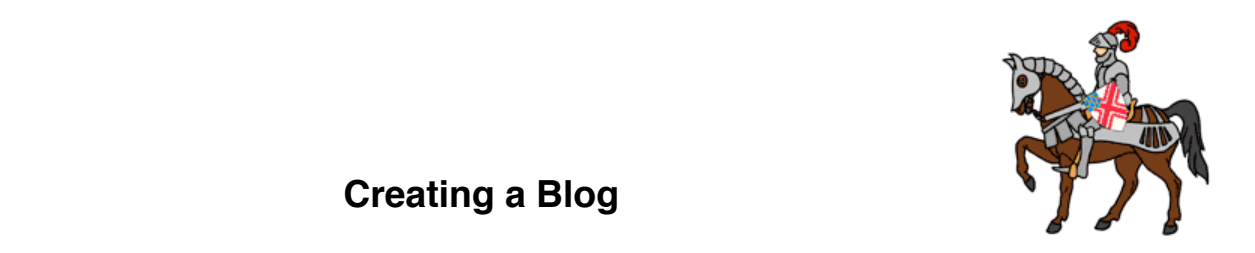

## **Creating a Blog**

 I have reworked the portion of our Knight Gregson site that supports Blogs. The term Blog is a short hand notation for weB LOG. On our site, most of the discussions are organized into categories, Forums, and Topics. If you reply to a Topic in a Forum, your response will appear within the organizational structure in which it appears. In a blog, posts are generally organized along a time line--when the post was made. The blogs on this site are intended to allow discussions which may or may not be off topic. They should, however, be of interest to our community. If you look at my Blog you will see that I began with a welcome statement. Most members of this community don't know me, so I have simply introduced myself. In that introduction I have included my interest in the forum. In my case it is an ancestral linkage to Henry Knight Gregson who was my 2-greats grandfather. This welcome statement is a topic under my blog. I have added two new topics (at the time I am writing this): Happy Diamond Jubilee and Another Story About My Mom. Blogs are often informal and may be statements of opinion. Each time I want to talk about something new, I select the button NEW TOPIC. After clicking on Don Falkenburg's Blog on the home page, you will see these topics. If you follow the link to Happy Diamond Jubilee, you will see a response which was made by David Allen. There can be lengthy discussions and expressing differing opinions on a Blog. A post that would not be appropriate here is one that discusses the upcoming U.S. presidential election.  $\bullet$  This would simply lead to arguments that do not create community. And believe me, my friends and I often have heated discussions on this topic. Let's keep controversial topics to private conversations over email or PM (private messaging).

 Over the next week I will add a placeholder in the Blogs for each member of thie Knight Gregson community. If you are itching to get your blog going before I get around to updating the site, just send me an email. Do not add a topic to my blog that you intend to use for your blog. I need to set up the blog space for you.

## **How to do it.**

 Click on your blog on the home page of Knight Gregson. To create your first post, click the button New Topic. Enter the title of the topic (like Welcome to my BLOG) and compose your post. The tool bar above the composition box will allow you to format your post, add a picture (there are two buttons: Host an image and insert image. These are located near the middle of the toolbar. If you select host an image, you can choose an image on your desktop machine. That image will be uploaded to your own personal account (which was automatically created when you registered on the KG site) on a sister cloud server [www.servimg.com.](http://www.servimg.com) You likely received a message from them when you registered for the site. More on managing your servimg gallery later. Resize your photo appropriately. If you simply want to insert an image from another website or other cloud server, provide the link to the image in the appropriate pop-up box. If you are going to post something not related to your previous Topics on your blog, select NEW TOPIC.

 If a member clicks on YOUR blog, they will see a list of all the topics (ordered oldest to newest) you have posted. By clicking on the (blue) title of the Topic, they will see the detailed discussion (if there is any).

 Visitors who are not members of our community will not see any Blogs. I did this because the information here may be of a personal nature. I think that this is our best strategy.

 For now, I am retaining the role of moderator for the entire site. If anyone wants to moderate their blog, I can assign you that permission. Moderation gives you the capability to reorder topics and replies, split components and several other functions. As the person who created a topic in a Blog or made a reply, that person has the permissions to edit or delete that topic or reply. If I were to post a reply on a blog belonging to someone else, I have the permission to edit that post at any time or even to delete the post.

If you have questions or suggestions, let me know.

Don

[drfalken@comcast.net](mailto:drfalken@comcast.net)